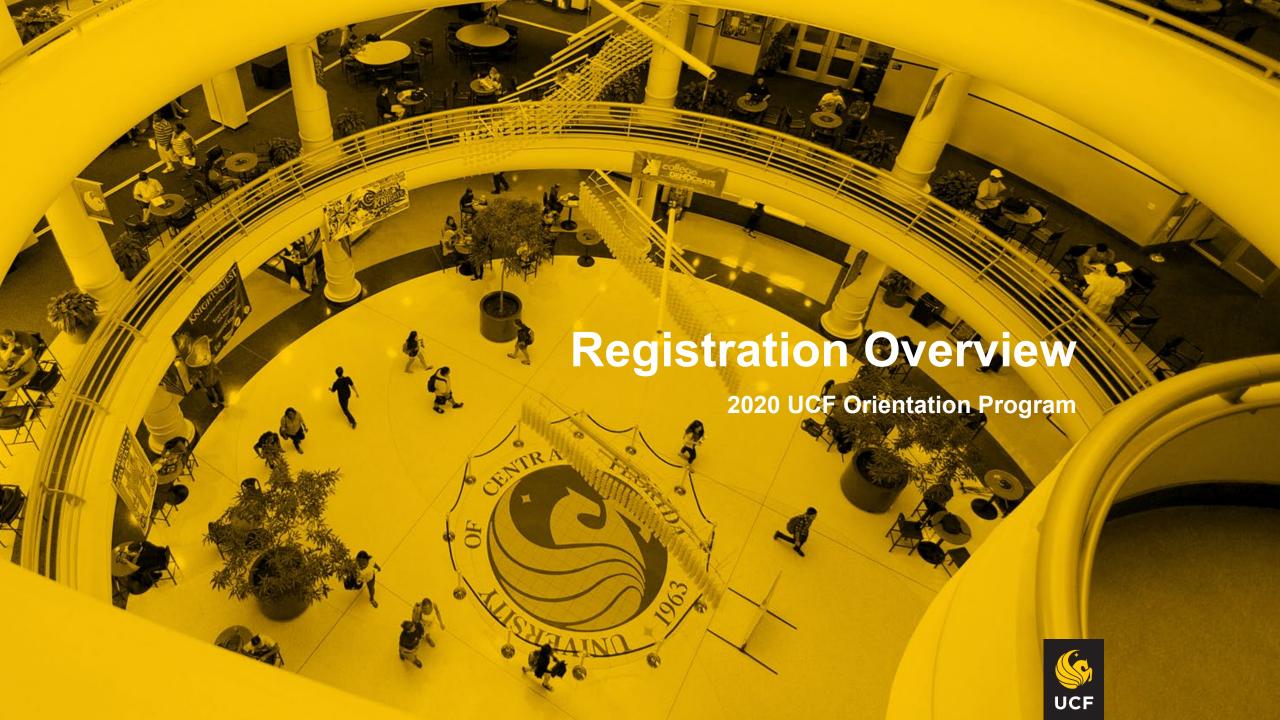

Before you can use myUCF to enroll, you must know your Network ID (NID) & Password for the NID.

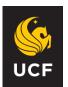

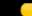

#### **UCF** Federated Identity

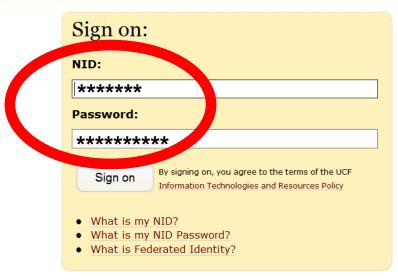

my.ucf.edu

You have asked to login to my.ucf.edu

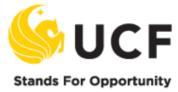

## First, sign into myUCF with your NID and Password.

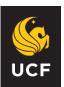

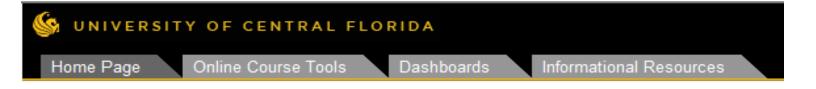

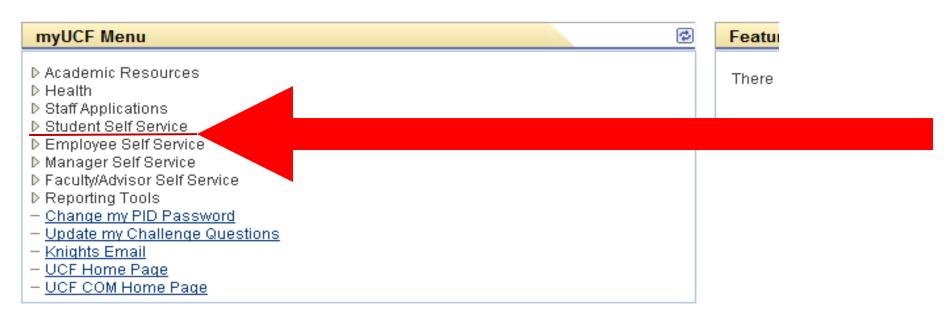

### Then click: "Student Self Service"

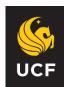

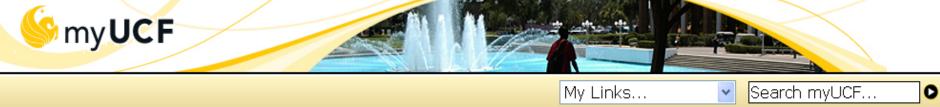

# Menu ► Health ► International Services ► Staff Applications ▼ Student Self Service ► Percenal Information ► Holds & To Dos ► Student Records

## Student Self Service - Student Center

In the Student Center, you can:

- View Schedule of Classes
- >Add Classes
- >Drop/Withdraw from Classes
- >Swap Sections of Classes
- >View Your Weekly Schedule
- Change Your Major or Add a Minor and so much more!

#### – Student Center

Undergraduate
 Admissions
 Student Accounts

Graduate Students
 International Students

- UCF Computer Store
- UCF Bookstore
- Employee Self Service
- Change my NID Password
- Change myUCF Password
- UCF Home Page

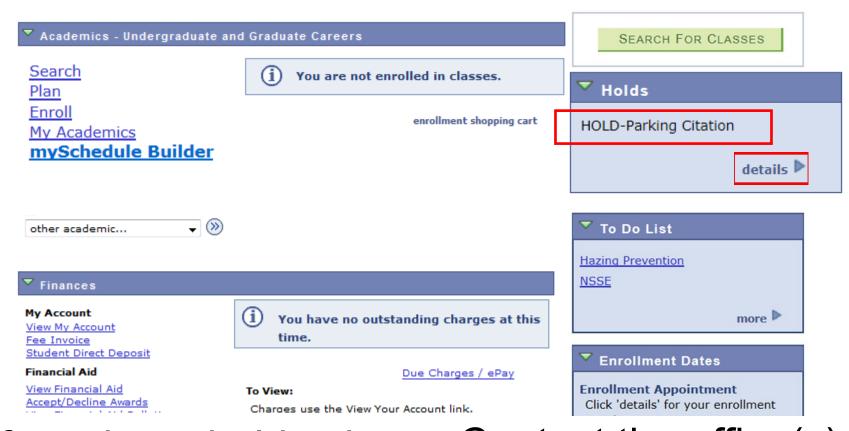

If you have holds, then click on the hyperlink under Holds.

Contact the office(s)
that placed the
Hold(s) before you
register for classes.

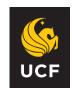

#### **HOLD-Parking Citation**

#### Reason and Contact

**Description:** University of Central Florida

Start Term Begin Term - Srvc Indicatr Use

Start Date 01/30/2012

Reason: HOLD-Parking Citation

**Department: PARKING CITATIONS** 

Contact:

#### Instructions

Student on HOLD due to unpaid parking citation.

Contact: Parking Services

Pay the citation at the Parking Services Office: Bldg. 89

Room 101

Ph. (407) 823-5812

Return

Contact the office(s) that placed the Hold(s) before you register for classes.

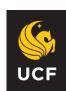

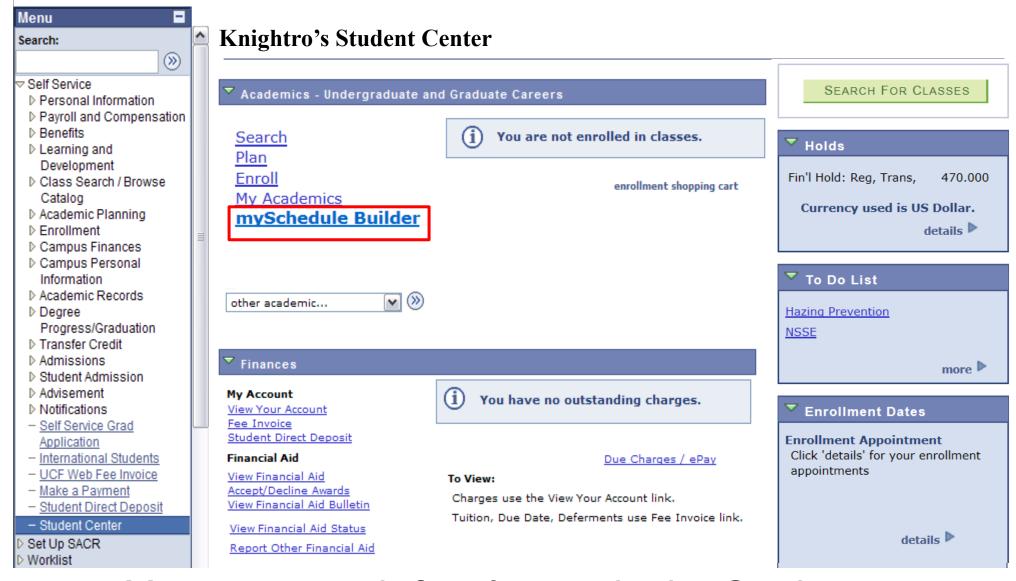

You can search for classes in the Student Center by clicking on mySchedule Builder.

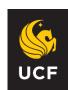

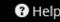

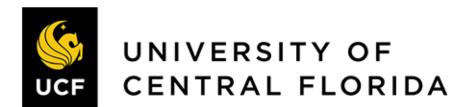

| Select Term |                   |
|-------------|-------------------|
| Term        |                   |
| Summer 2020 |                   |
| O Fall 2020 |                   |
|             |                   |
| <b>✓</b> 9  | save And Continue |

In the Search for Classes, be sure you are in the appropriate Term. Click "Save And Continue".

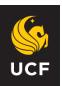

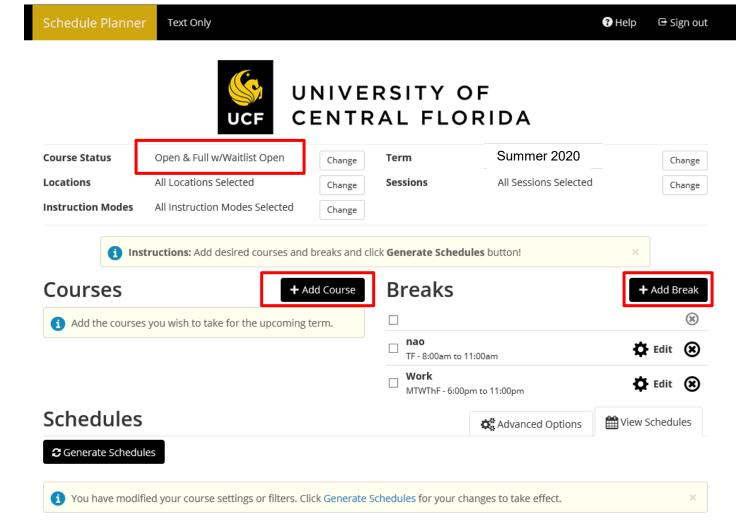

Be sure "Open & Full w/ Waitlist Open" course status is chosen if you want to search for classes with a Waitlist.

For the days/times you can't take classes, click the "Add a Break" button. Then click the "Add Courses" button to choose classes in which to enroll.

#### Add Course

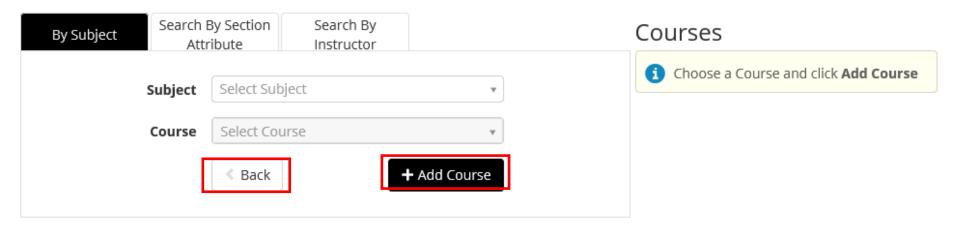

Choose a Course by **Subject** (i.e. BSC) and **Course** number (i.e. 2010C) and click "**Add Courses**".

When you have all the courses you want, click "**Back**".

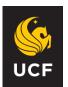

Some courses (e.g., Science, Engineering and Computer Science) have two components:

1) Lecture
2) Lab or Discussion
(aka Related Component)

You need *each* component to enroll in this type of class (e.g., science, engineering, computer science).

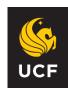

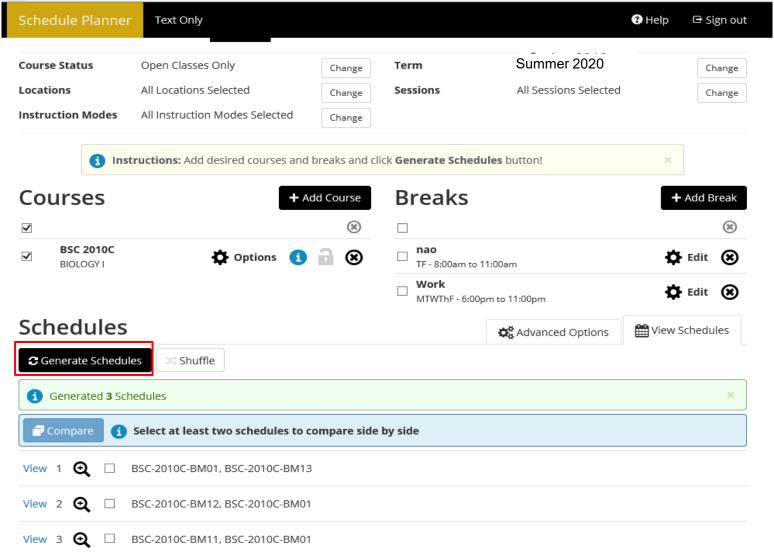

Now, you can view and choose the schedules created by mySchedule Builder.

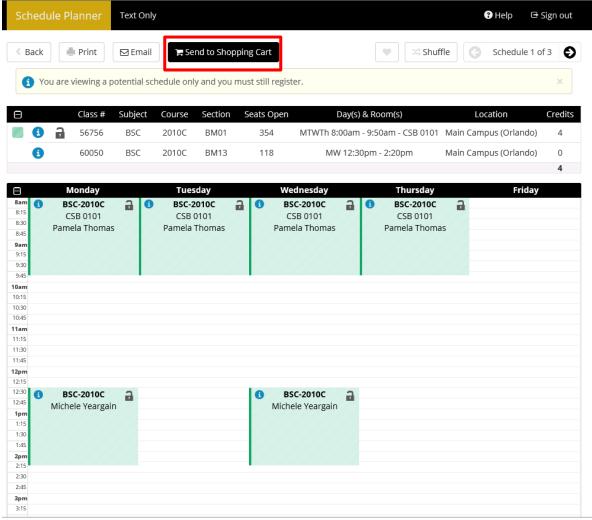

IF the class has a related component (either a discussion or lab), the system will bring up all related courses.

Once you have identified the schedule you like, click the "Send to Shopping Cart" button and follow the instructions to return to the Student Center Enrollment page to complete your registration.

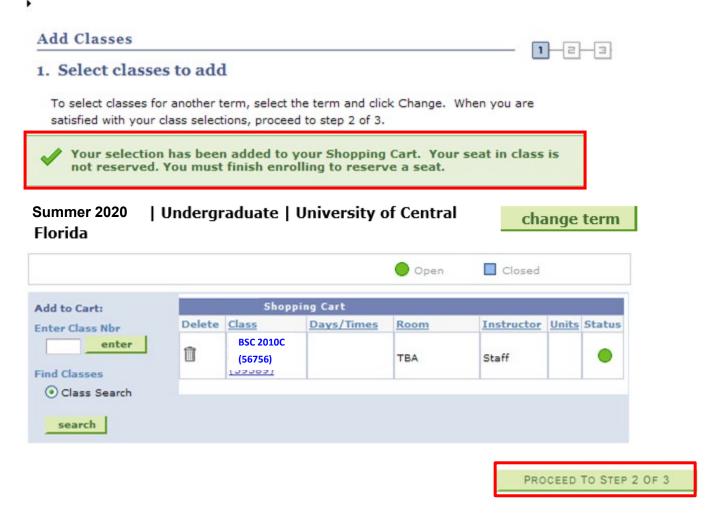

Your selection has been added to your Shopping Cart. Your seat in class is <u>not</u> reserved. You must finish enrolling to reserve a seat. To enroll, click **Proceed to Step 2 of 3**.

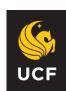

#### \*\*\*\* ATTENTION - FEE RESPONSIBILITY ACCEPTANCE \*\*\*\*

I understand that I will be responsible for tuition and fees for all courses that remain on my record after the drop deadline and that the courses will be graded.

I accept responsibility for payment of my term tuition and fees by the published deadline. I understand that if I do not pay my tuition and fees or do not pay these fees by the deadline, I will be charged a \$100 Late Payment Fee, my records will be placed on hold, my account will be referred to a collection agency, and I may incur other financial responsibilities.

The deadline to DROP classes without incurring a W Grade and Fee Liability will be one day earlier than the deadline to ADD classes.

I Accept

I Decline

You have to accept financial responsibility.

There will be a \$100 Late Payment Fee if you do not pay by the due date.

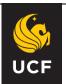

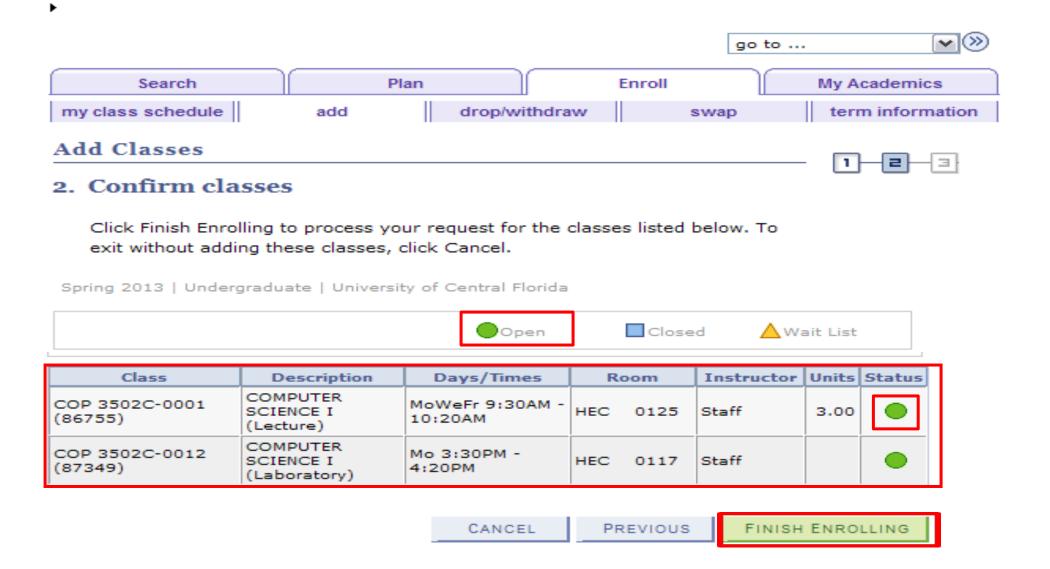

If everything is acceptable and this is the class you wanted, click "FINISH ENROLLING".

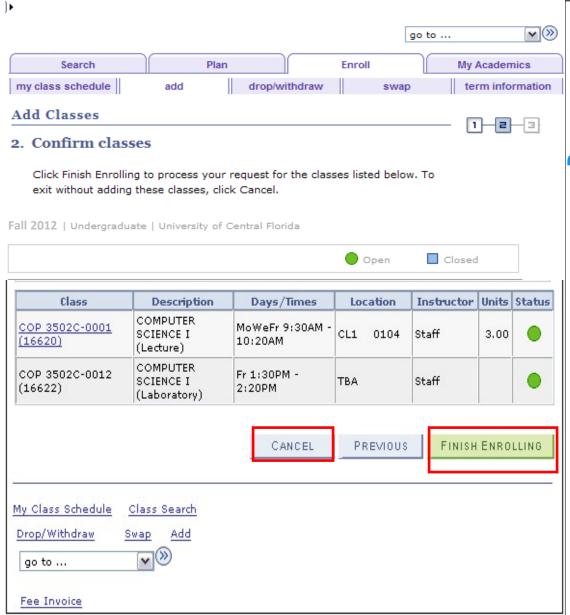

IMPORTANT – you <u>must</u> click

#### "FINISH ENROLLING"

to process your request to enroll in classes.

If you would like to

cancel without adding a class, click "CANCEL".

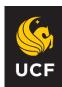

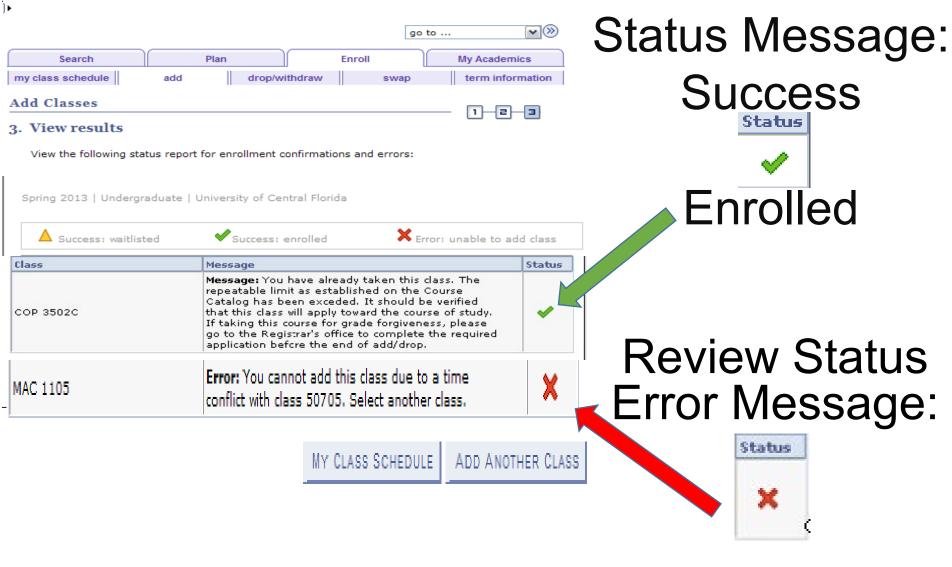

Unable to add class

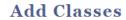

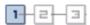

#### 1. Select classes to add

To select classes for another term, select the term and select Change. When you are satisfied with your class selections, proceed to step 2 of 3.

| Summer 2020   Undergrad         | duate   University of Central           | change term |             |
|---------------------------------|-----------------------------------------|-------------|-------------|
|                                 | Open                                    | Closed      | ▲ Wait List |
| Add to Cart:<br>Enter Class Nbr | Summer 2020 Sho                         | pping Cart  |             |
| enter                           | Your enrollment shopping cart is empty. |             |             |
| Find Classes                    |                                         |             |             |
| <ul><li>Class Search</li></ul>  |                                         |             |             |
| My Requirements                 |                                         |             |             |
| search<br>myschedule builder    |                                         |             |             |

You can add more classes by selecting the "Add Classes" tab, and selecting the "myschedule builder" button.

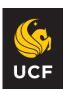

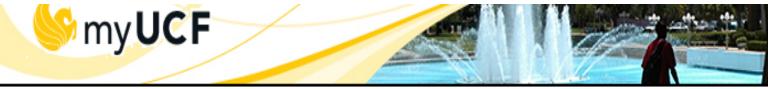

0

#### Menu

- Health
- International Services
- Staff Applications
- Student Self Service

#### Personal Information

- Holds & To Dos
- Student Records
- Graduate Students
- International Students
- Undergraduate

#### Admissions

- Student Accounts
  - Student Services
- View Your Account
- Make a Payment

#### Fee Invoice

- Direct Deposit
- Financial Aid
- Student Center
- UCF Computer Store

If you are finished, select
Student Self Service > Student Accounts
> Fee Invoice. Then select the
appropriate Term.

#### Fee Invoices Available for Following Terms

#### **Term**

Summer 2020

Fall 2020

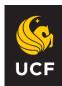

## Always sign out of myUCF

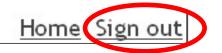

 $\sim$ go to ... Search Plan My Academics Enroll my class schedule drop/withdraw term information add swap My Class Schedule List View O Weekly Calendar View Select Display Option change term Summer 2020 | Undergraduate | University of Central Florida COP 3502C - COMPUTER SCIENCE I - UGRD Status Units Grading Grade Program Enrolled 3,00 ABCDF Start/End Class Nbr. Section Component Days & Times Instructor Room Date 16620 0001 Lecture MoWeFr 9:30AM CL1 0104 Staff - 10:20AM Fr 1:30PM -Staff 16622 0012 Laboratory TBA 2:20PM

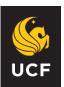

## Protection of your records!!

As a college student, even if you are under 18, your educational records are considered confidential thanks to a Federal law known as FERPA! Refer to the *FERPA Reference Sheet for UCF Students* in your handbook when you get home.

Under most circumstances your records will not be released without your written and signed consent. But there is some information that can be released.

**Directory Information** is data or information, the disclosure of which generally is not considered to be harmful or an invasion of your privacy.

\*Defined by UCF (within FERPA guidelines) http://registrar.ucf.edu/ferpa

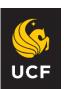

## Protection of your records!!

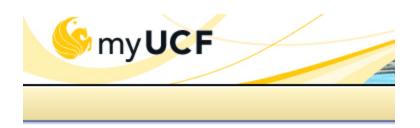

- Academic Resources
- Health
- Staff Applications

#### Student Self Service

- Tutorials
- Personal Information
- Holds & To Dos
- Student Records
- Graduate Students
- International Students
- Undergraduate Admissions
- Graduation
- Student Accounts
- Financial Aid
- Housing

#### Student Center

- UCF Computer Store

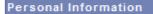

Names
Addresses
Email Addresses
Phone
Emergency Contact
FERPA/Directory Restriction

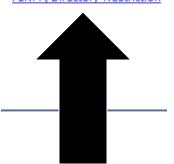

You can tell the university *NOT TO* release this information. Obtain the information hold on-line in *my.ucf.edu* 

> Student Self Service > Student Center > Personal Information > FERPA / Directory Restriction

Complete the "FERPA Directory Information Hold" to restrict Directory Information access.

http://registrar.ucf.edu/ferpa

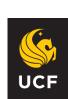

## Registration Help Lines

Monday through Friday 9:00 a.m. to 5:00 p.m. UCF Orlando Campus: 407-823-3100

### Registrar's Office

161 Millican Hall registrar@ucf.edu

Use your Knights Email account to stay in touch! It's how <u>We</u> stay in touch with <u>You!</u>

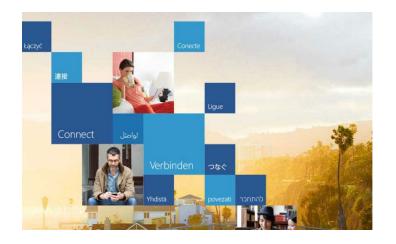

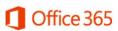

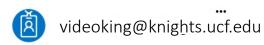

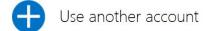

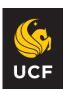